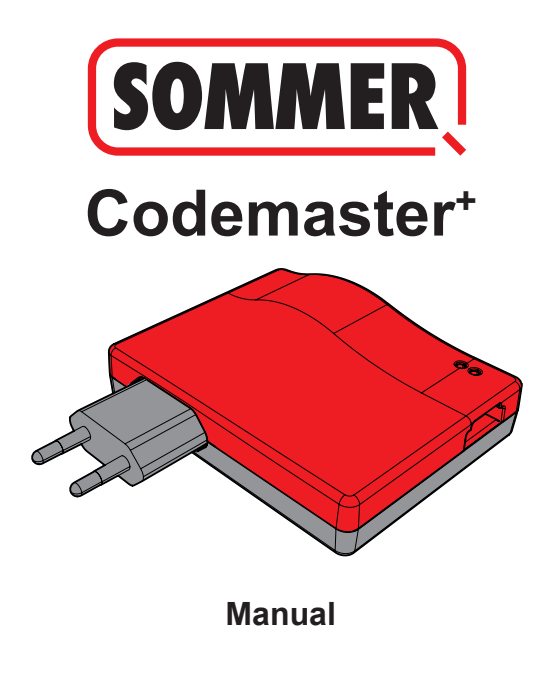

# **Conteúdo**

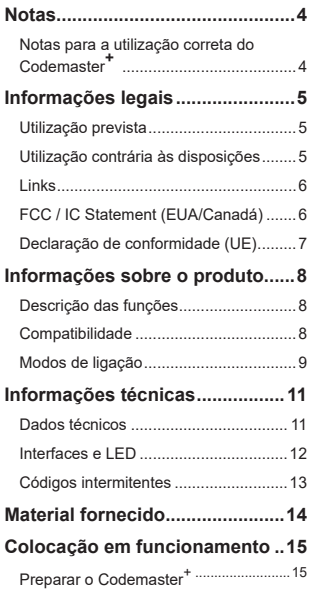

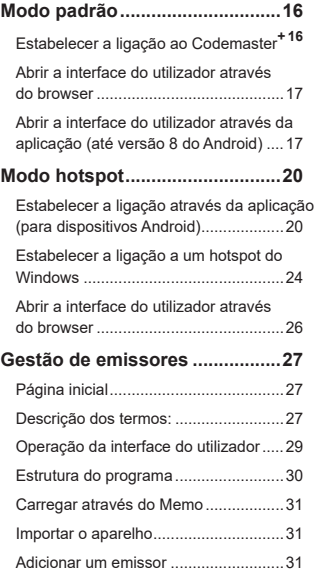

# **Conteúdo**

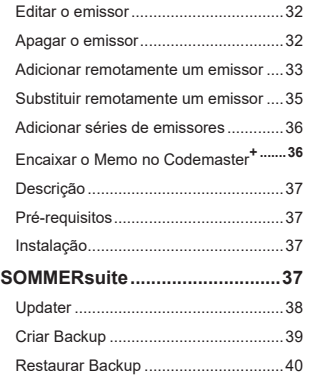

## **Notas**

### <span id="page-3-0"></span>**Notas para a utilização correta do Codemaster<sup>+</sup>**

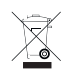

### *NOTA*

- Usar apenas em locais secos
- Limpeza apenas com um pano seco
- Eliminação de acordo com os regulamentos locais

# **Título Informações legais**

### <span id="page-4-0"></span>**Utilização prevista**

O Codemaster<sup>+</sup> destina-se à gestão de emissores rádio e recetores compatíveis com SOMloq 2 da empresa **SOMMER Antriebs- und Funktechnik GmbH**. É estabelecida uma ligação Wi-Fi entre o Codemaster<sup>+</sup> e um terminal no qual está instalado um browser de Internet atual ou a aplicação Android do Codemaster+.

No browser é ativado o endereco atual do Codemaster<sup>+</sup> e, deste modo, aberta a interface para a gestão de emissores. Ao utilizar a aplicação, a interface é automaticamente ativada após a configuração do Codemaster+.

A comunicação entre o Codemaster+ e os emissores rádio é realizada através de uma ligação rádio. A gestão dos emissores é realizada dentro da interface do utilizador. Para a transmissão de configurações realizadas no Codemaster<sup>+</sup> necessita de um módulo de memória (Memo) adicional.

### **Utilização contrária às disposições**

Qualquer utilização que não esteja mencionada no ponto "Utilização conforme as disposições" é considerada incorreta.

Além disso, a abertura da caixa, bem como a realizações de alterações no hardware são consideradas como não adequadas.

# **Título Informações legais**

### <span id="page-5-0"></span>**Links**

Página web da SOMMER

[www.sommer.eu](http://www.sommer.eu)

Manuais de montagem e operação

[www.som4.me/man](http://www.som4.me/man)

**SOMMERsuite** 

[www.som4.me/sommersuite](http://www.som4.me/sommersuite)

## **FCC / IC Statement (EUA/Canadá)**

#### **Art.No.: S11489-00001 / 922,5 MHz**

This device complies with FCC rules part 15. The operation of this device is subject to the following conditions:

- 1) This device may not cause harmful interference, and
- 2) This device must accept any interference received, including interference that may cause undesired operation!

## **Título Informações legais**

## <span id="page-6-0"></span>**Declaração de conformidade (UE)**

#### **N.º art.: S11342-00001 / 868,95 MHz**

### **Declaração de conformidade UE**

#### **SOMMER Antriebs- und Funktechnik GmbH**

Hans-Böckler-Straße 27

73230 Kirchheim/Teck

#### Germany

declara pela presente que o produto abaixo designado cumpre os requisitos básicos da diretiva 2014/53/ UE (Radio Equipment Directive) quando utilizado corretamente, tendo sido ainda aplicadas as normas listadas de seguida.

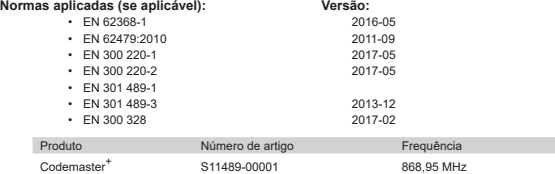

A empresa **SOMMER Antriebs- und Funktechnik GmbH** é a única responsável pela elaboração da declaração de conformidade. O responsável pela elaboração da documentação técnica é o signatário.

Kirchheim, 04.09.2018 **i.V. iii.** 

Jochen Lude Responsável pelos documentos

# <span id="page-7-0"></span>**Título Informações sobre o produto**

### **Descrição das funções**

Com o Codemaster<sup>+</sup> consegue organizar e gerir centralmente objetos com muitos emissores manuais.

A necessidade de programar ou eliminar emissores manuais no próprio local deixa de existir.

O aparelho possui um módulo de rádio, um módulo Wi-Fi interno e um servidor web cuja interface do utilizador pode ser diretamente aberta pelo terminal.

Assim, não necessita de uma ligação à Internet.

#### Visto todos os dados serem editados e memorizados no Codemaster<sup>+</sup> e na memória **adicional Memo, não ocorre uma transmissão de dados para servidores externos.**

Os objetos que são geridos pelo Codemaster<sup>+</sup> encontram-se bloqueados contra a programação normal de emissores e, assim, o utilizador mantém todo o controlo.

### **Compatibilidade**

Uma lista dos produtos compatíveis pode ser consultada online:

**www.sommer.eu**

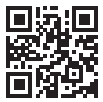

# <span id="page-8-0"></span>**Título Informações sobre o produto**

### **Modos de ligação**

Por norma, existem 2 possibilidades de estabelecer uma ligação entre o Codemaster<sup>+</sup> e um terminal, consulte o capítulo **["Vista geral dos modos" na página 10](#page-9-0)**:

#### **1. Modo padrão**

O utilizador inicia a sessão com o seu smartphone/tablet ou PC na rede Wi-Fi disponibilizada pelo Codemaster\*. O nome da rede (endereço CodemasterPlus+MAC), assim como o código da rede (chave) estão impressos na parte de trás do Codemaster<sup>+</sup>. Em seguida, a interface do utilizador pode ser aberta através do browser (http://codemasterplus.lokal) ou da aplicação Android do terminal.

- Certificar-se de que o Codemaster<sup>+</sup> não se encontra já conectado a um hotspot.
- Para o modo padrão não necessita realizar adaptações nas configurações do smartphone/tablet.
- Se, no modo padrão, ocorrerem problemas de ligação, existe a possibilidade de mudar para o modo hotspot.

# **Título Informações sobre o produto**

#### **2. Modo hotspot**

O Codemaster<sup>+</sup> conecta-se ao hotspot móvel do smartphone/tablet/PC.

- O modo hotspot está disponível para todas as versões Android e Windows 10.
- Para poder usar o modo hotspot, é necessário adaptar as configurações Android e Windows para o hotspot móvel do smartphone/tablet/PC de acordo com a descrição a partir da **[Página 20](#page-19-1)**. As informações necessárias estão impressas na parte de trás do Codemaster<sup>+</sup>
- O smartphone/tablet ou PC pode continuar a ser utilizado como hotspot móvel para outras aplicações. – *É necessário ter em atenção que para iniciar a sessão no hotspot móvel são válidos os novos dados de início de sessão do Codemaster*<sup>+</sup> *para cada terminal.*
- Em seguida, a interface do utilizador pode ser aberta através do browser (codemasterplus.mshome.net) ou da aplicação Android do terminal.

#### <span id="page-9-0"></span>**Vista geral dos modos**

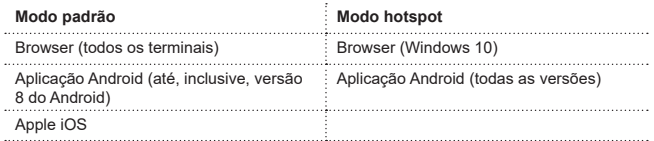

# **Título Informações técnicas**

### <span id="page-10-0"></span>**Dados técnicos**

#### **Entrada da fonte de alimentação**

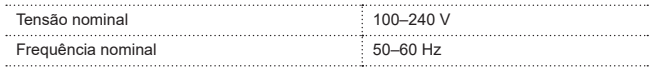

#### **Saída da fonte de alimentação**

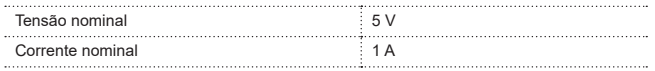

#### **Entrada do Codemaster<sup>+</sup>**

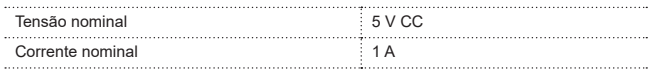

#### **Outros dados**

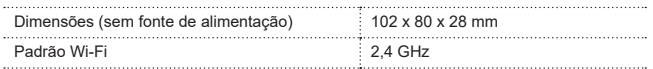

# **Título Informações técnicas**

### <span id="page-11-0"></span>**Interfaces e LED**

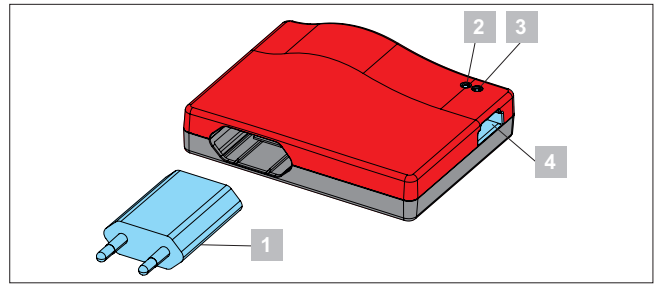

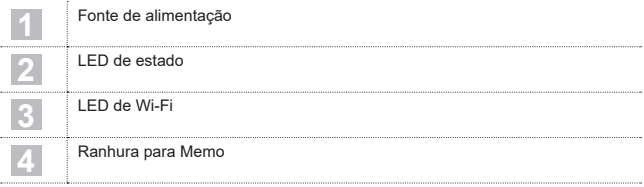

# **Título Informações técnicas**

### <span id="page-12-0"></span>**Códigos intermitentes**

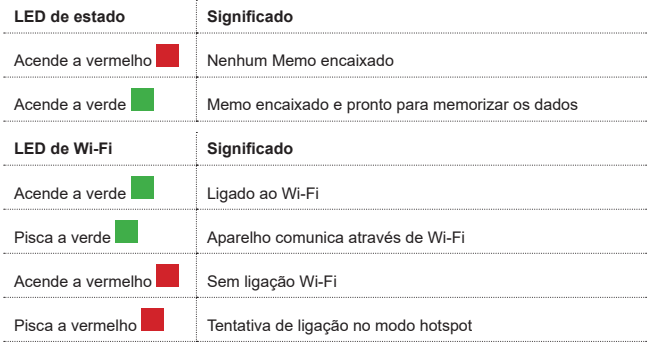

## **Material fornecido**

<span id="page-13-0"></span>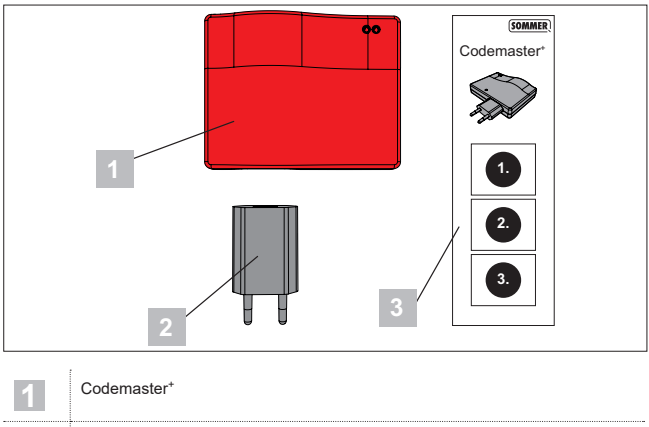

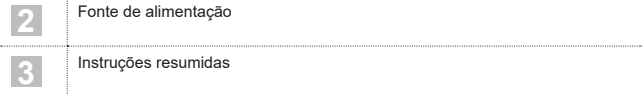

# <span id="page-14-0"></span>**Título Colocação em funcionamento**

#### <span id="page-14-1"></span>**Preparar o Codemaster<sup>+</sup>**

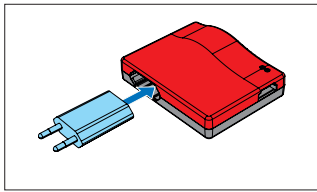

1. Encaixar o Codemaster+ e a fonte de alimentação.

#### *CONSELHO*

Para que os dados estejam rapidamente disponíveis durante a introdução posterior dos mesmos, anote o endereço MAC e a palavra-passe Wi-Fi impressos na parte de trás do aparelho antes de encaixar o Codemaster+.

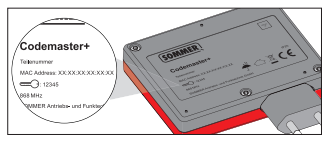

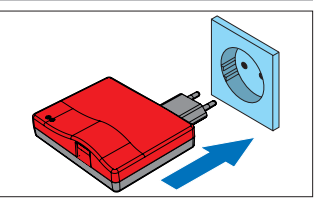

- 2. Estabelecer a alimentação de tensão.
	- ⇒ Verificar se o LED de Wi-Fi acende com cor vermelha

#### <span id="page-15-0"></span>**Título Modo padrão Estabelecer a ligação ao Codemaster<sup>+</sup>** CodemasterPlus-XX-XX-XX-XX-XX-XX **W-LAN** ক্স on password: MISTED M. LAMOS CodemasterPlus-XX-XX-XX-XX-XX-XX MI KTEDJAJ ANOS MESTERJAJ ANOS 3. Introduzir a palavra-passe anotada e confirmar, ver **[Página 15](#page-14-1)**.

- 1. Abrir as opções de rede do terminal.
	- ⇒ Na lista é exibida a rede Wi-Fi do Codemaster+. O nome da rede é composta pelo termo **"CodemasterPlus"** e o endereço MAC do aparelho
- 2. Selecionar a rede Wi-Fi.

⇒ LED de Wi-Fi comuta de vermelho para verde

# **Título Modo padrão**

#### <span id="page-16-0"></span>**Abrir a interface do utilizador através do browser**

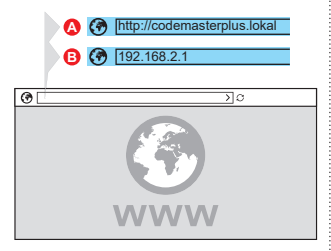

- 4. Abrir o browser no terminal e ativar a interface do utilizador do Codemaster<sup>+</sup>.
	- ⇒ Possibilidade A:

Introduzir **http://codemasterplus. lokal** na linha de endereço e confirmar

⇒ Possibilidade B:

Introduzir **192.168.2.1** na linha de endereço e confirmar

### *CONSELHO*

- **►** Para poder abrir mais rapidamente a interface do utilizador no futuro, existe a possibilidade de criar um marcador no browser.
- **►** Consultar as instruções para a gestão de emissores na **[Página 27](#page-26-1)**.

### **Abrir a interface do utilizador através da aplicação (até versão 8 do Android)**

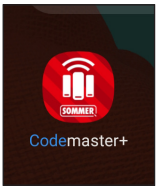

1. Abrir a aplicação do Codemaster<sup>+</sup> no tablet ou smartphone.

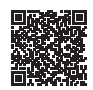

**Download da aplicação**

https://play.google.com/store/apps/details?id=sommer.codemasterplus

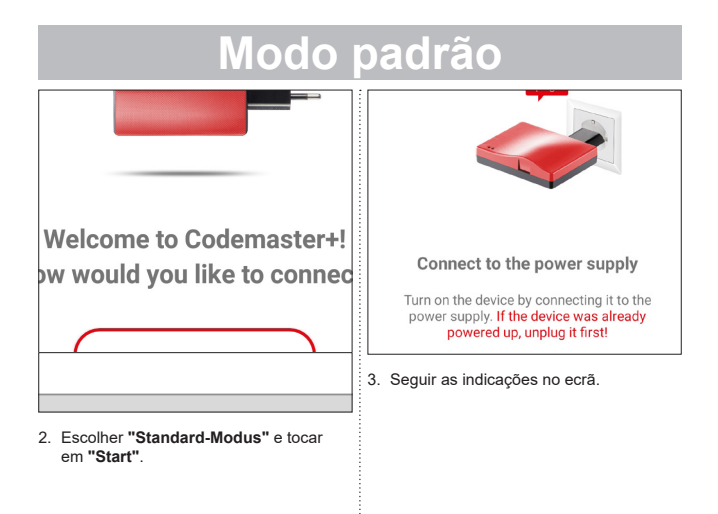

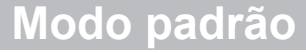

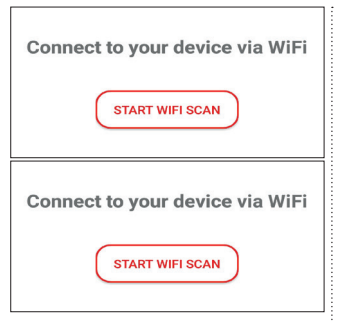

- 4. Tocar em **"WLAN-SCAN STARTEN"**.
- 5. Escolher a rede Wi-Fi Codemaster<sup>+</sup> pretendida.

### <span id="page-19-0"></span>**Estabelecer a ligação através da aplicação (para dispositivos Android)**

### *NOTA*

O requisito é possuir a aplicação Codemaster<sup>+</sup> descarregada a partir da Google Play Store e instalada.

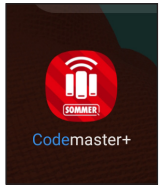

1. Abrir a aplicação do Codemaster<sup>+</sup> no tablet ou smartphone.

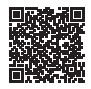

**Download da aplicação**

https://play.google.com/store/apps/details?id=sommer.codemasterplus

<span id="page-19-1"></span>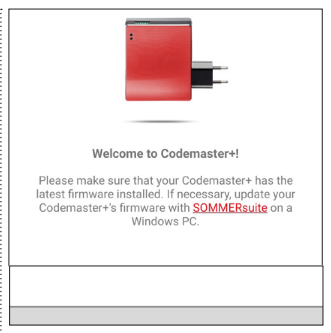

2. Tocar em **"Start"** e prosseguir.

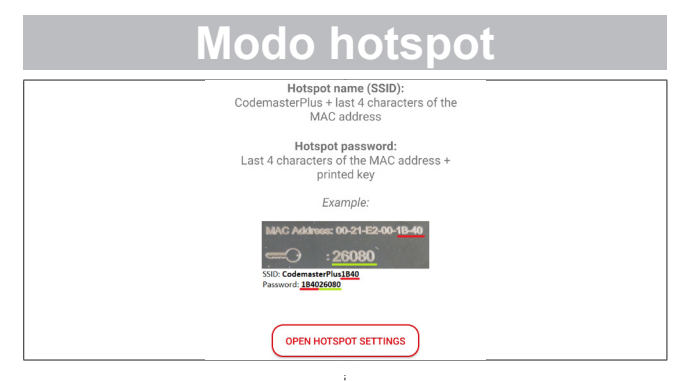

- 3. Tocar em **"Hotspot-Einstellungen Anzeigen"** para configurar o hotspot no dispositivo, de acordo com a figura.
	- ⇒ A aplicação Codemaster<sup>+</sup> é fechada e o sistema comuta para as definições do dispositivo.
	- ⇒ Os dados necessários para a configuração podem ser consultados na parte de trás do Codemaster+.
- ⇒ Durante a configuração do hotspot, é necessário prestar atenção à grafia correta (maiúsculas/minúsculas).
- ⇒ O dispositivo solicita uma confirmação para desligar o Wi-Fi.

<span id="page-21-0"></span>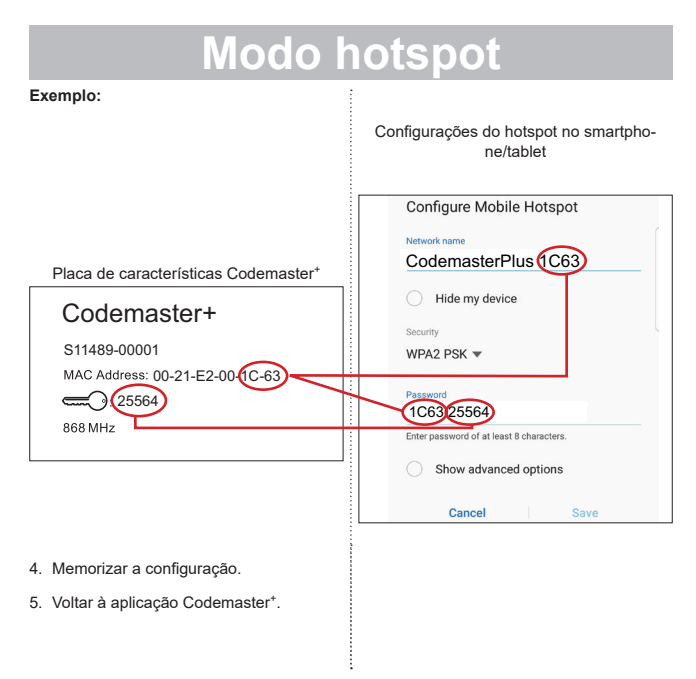

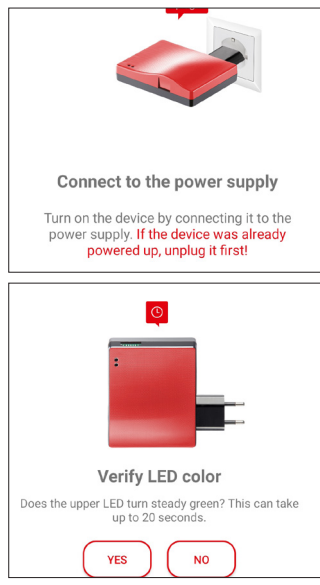

- 6. Seguir as indicações no ecrã para concluir a configuração.
	- ⇒ Se o LED não começar a piscar a verde após 20 segundos, como descrito, mas continuar aceso com cor vermelha, voltar às configurações do hotspot e introduzir a palavra-passe correta, ver **[Página 22](#page-21-0)**.

### *CONSELHO*

**►** Consultar as instruções para a gestão de emissores na **[Página 27](#page-26-2)**.

### <span id="page-23-0"></span>**Estabelecer a ligação a um hotspot do Windows**

Em seguida, são descritas as configurações padrão do Windows 10.

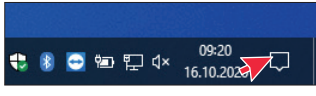

- 1. Abrir o centro de ação (ver figura seta do rato)
	- ⇒ a seguinte interface é aberta

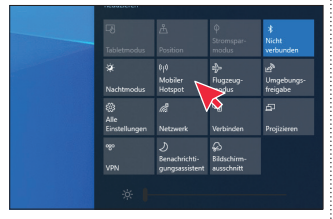

- 2. Clique com o botão direito do rato em Hotspot móvel.
	- ⇒ A janela das definições é aberta

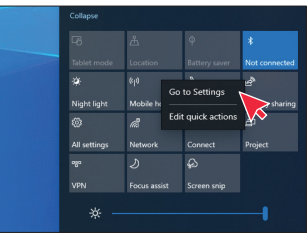

- 3. Clicar na janela **"Aceder a Definições"**.
	- ⇒ a janela das definições do hotspot móvel é aberta

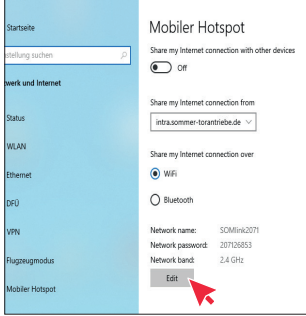

4. Clicar no botão **"Editar"** para alterar as definições do hotspot móvel.

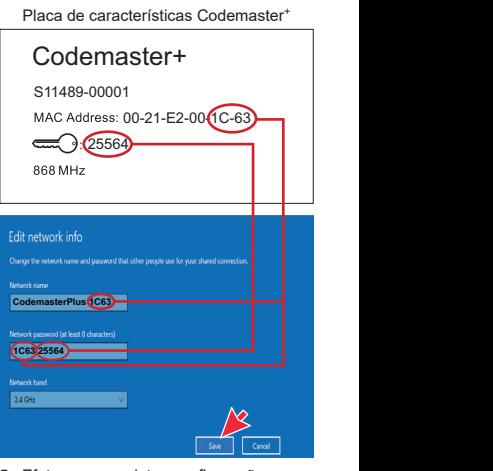

5. Efetuar as seguintes configurações no hotspot móvel.

- <span id="page-25-0"></span>• Nome de rede: (exemplo, ver figura)
- Palavra-passe de rede: (exemplo, ver figura)
- Frequência de rede: (sempre  $24$  GHz)
- ⇒ Verificar e guardar as introduções

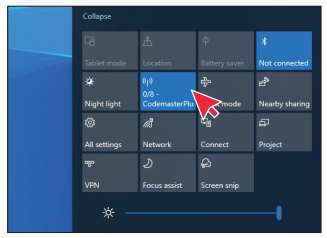

- 6. No centro de ação, ativar o hotspot móvel – botão esquerdo do rato no botão **"Hotspot móvel"**.
	- ⇒ O botão fica azul em caso de ativação e o nome do hotspot anteriormente especificado é exibido

#### **Abrir a interface do utilizador através do browser**

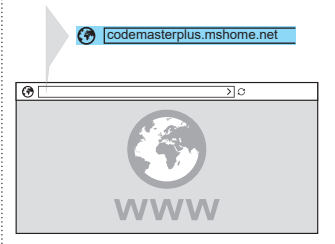

- 1. Abrir o browser no terminal e ativar a interface do utilizador do Codemaster<sup>+</sup>.
	- ⇒ Introduzir **codemasterplus. mshome.net** na linha de endereço e confirmar

### *CONSELHO*

- **►** Para poder abrir mais rapidamente a interface do utilizador no futuro, existe a possibilidade de criar um marcador no browser.
- **►** Consultar as instruções para a gestão de emissores na **[Página 27](#page-26-1)**.

### <span id="page-26-2"></span><span id="page-26-1"></span><span id="page-26-0"></span>**Página inicial**

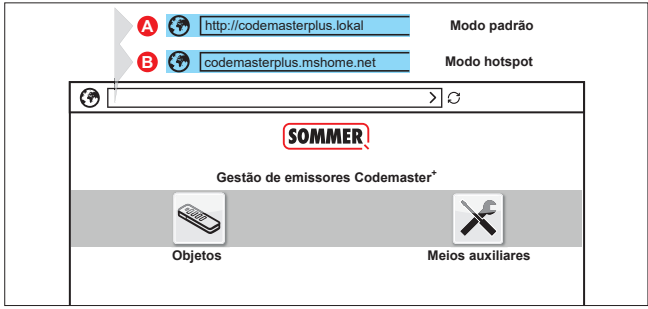

#### **Descrição dos termos:**

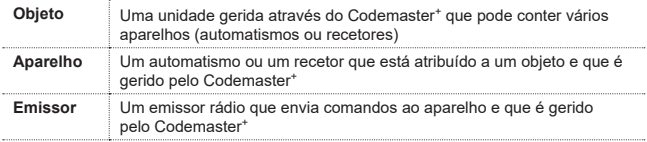

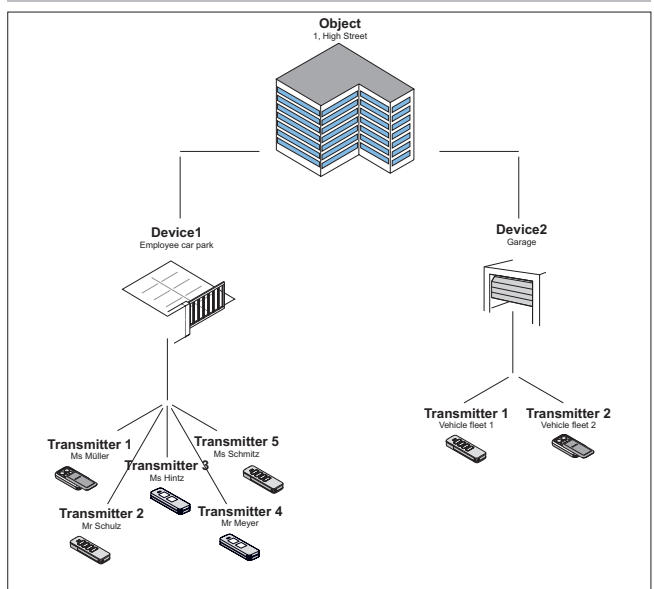

### <span id="page-28-0"></span>**Operação da interface do utilizador**

A operação da interface do utilizador está concebida de forma intuitiva e autoexplicativa. Os vários processos do programa para configurar e gerir os emissores podem ser realizados seguindo simplesmente as instruções e as especificações do programa. Por isso, os vários passos para, por exemplo, criar um objeto não serão aqui descrito passo a passo. Nas seguintes páginas só serão descritos os pontos e os termos que eventualmente não se explicam por si próprios ou não são conhecidos do utilizador desde o início.

Se ocorrerem dificuldades durante a utilização do Codemaster<sup>+</sup>, por favor, entrar em contacto com o seu revendedor especializado ou com a hotline técnica da **SOMMER Antriebs- und Funktechnik GmbH**.

#### **Hotline técnica:**

**+49 (0) 900 1800-150**

(0,14 €/minuto a partir da rede fixa alemã, os preços a partir de redes móveis podem diferir)

#### <span id="page-29-0"></span>**Estrutura do programa**

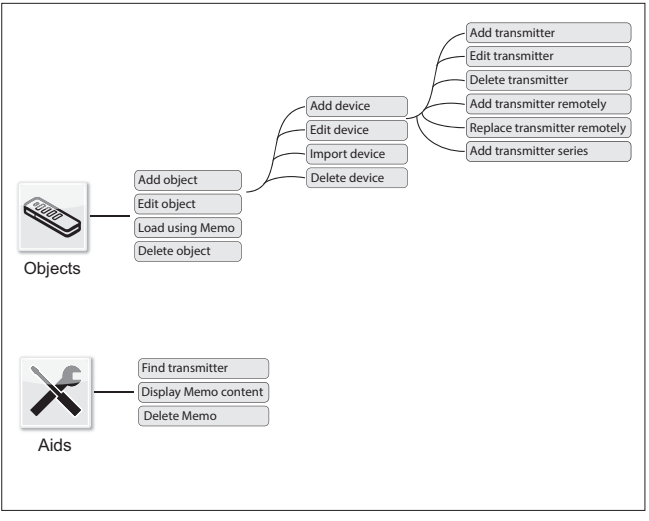

### <span id="page-30-0"></span>**Carregar através do Memo**

Abre o aparelho que se encontra atribuído ao Memo encaixado no Codemaster<sup>+</sup> com um clique.

### **Importar o aparelho**

Os aparelhos que até agora não eram geridos através do Codemaster<sup>+</sup> podem ser importados posteriormente para serem geridos pelo Codemaster<sup>+</sup> no futuro.

### **Adicionar um emissor**

#### *NOTA*

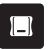

- **►** Para poder adicionar um emissor é necessário um Memo. **Encaixar o**  Memo no Codemaster<sup>+</sup>, ver Página **[36](#page-35-1)**.
- **►** Para poder adicionar um emissor, é necessário criar um objeto e adicionar um aparelho.

Adicionar um emissor ao aparelho.

- 1. Abrir o objeto.
- 2. Abrir o aparelho.
- 3. Encaixar o Memo no Codemaster+.
- 4. Selecionar Sender hinzufügen (Adicionar emissor).
	- ⇒ O processo restante depende da configuração desejada do emissor e pode ser executado, passo a passo, de acordo com as possibilidades disponibilizadas pela interface do utilizador.

### <span id="page-31-0"></span>**Editar o emissor**

Editar um emissor já conhecido para, por ex., programar um botão adicional, utilizar outro canal de rádio, etc.

- 1. Abrir o objeto.
- 2. Abrir o aparelho.
- 3. Assinalar o emissor pretendido  $\sqrt{\phantom{a}}$ .
- 4. Selecionar Sender bearbeiten (Editar emissor).
	- ⇒ O processo restante depende da configuração desejada do emissor e pode ser executado, passo a passo, de acordo com as possibilidades disponibilizadas pela interface do utilizador.

### **Apagar o emissor**

Remover um emissor especifico de um aparelho

- 1. Abrir o objeto.
- 2. Abrir o aparelho.
- 3. Assinalar o emissor pretendido  $\sqrt{}$
- 4. Selecionar Sender löschen (Eliminar emissor).

#### <span id="page-32-0"></span>**Adicionar remotamente um emissor**

Adicionar outro emissor a um aparelho sem estar perto do objeto no local.

- 1. Abrir o objeto.
- 2. Abrir o aparelho.
- 3. Selecionar Sender fernergänzen (Adicionar remotamente emissor).
	- ⇒ O processo restante depende da configuração desejada do emissor e pode ser executado, passo a passo, de acordo com as possibilidades disponibilizadas pela interface do utilizador.
- 4. Selecionar Daten an Sender übertragen (Transmitir dados ao emissor).
	- ⇒ Se não desejar adicionar remotamente mais comandos
- 5. Enviar o emissor para o utilizador do aparelho.
- 6. Premir qualquer tecla do emissor no local (dentro da área de receção do aparelho).

⇒ O novo emissor encontra-se programado no aparelho pretendido.

#### **Adicionar remotamente outro comando**

### *NOTA*

Por cada emissor podem ser adicionados remotamente, no máx., 4 comandos.

Atribuir uma tecla do emissor adicional a um canal.

1. Assinalar o aparelho  $\checkmark$ 

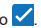

- 2. Selecionar Weiteren Befehl fernergänzen (Adicionar remotamente outro comando).
	- ⇒ O processo restante depende da configuração desejada do emissor e pode ser executado, passo a passo, de acordo com as possibilidades disponibilizadas pela interface do utilizador.
- 3. Selecionar Daten an Sender übertragen (Transmitir dados ao emissor).
	- ⇒ Se não desejar adicionar remotamente mais comandos.

Se desejar adicionar remotamente o emissor a mais do que um aparelho, pode-se selecionar a opção Sender in weiterem Gerät fernergänzen (Adicionar remotamente o emissor a outro aparelho).

**Adicionar remotamente o emissor a outro aparelho**

#### *NOTA*

Por cada emissor podem ser adicionados remotamente, no máx., 4 comandos.

- 1. Selecionar Sender in weiterem Gerät fernergänzen (Adicionar remotamente o emissor a outro aparelho).
- 2. Abrir o objeto.
- 3. Abrir o aparelho.
	- ⇒ O processo restante depende da configuração desejada do emissor e pode ser executado, passo a passo, de acordo com as possibilidades disponibilizadas pela interface do utilizador.
- 4. Selecionar Daten an Sender übertragen (Transmitir dados ao emissor).
	- ⇒ Se não desejar adicionar remotamente mais comandos.

#### <span id="page-34-0"></span>**Substituir remotamente um emissor**

Substituir um emissor conhecido num aparelho porque, por ex., o anterior proprietário não o devolveu à administração em caso de mudança.

Tal como acontece no ponto **"adicionar remotamente"**, para o ponto **"substituir remotamente"** também não é necessário estar no local.

- 1. Abrir o objeto.
- 2. Abrir o aparelho.
- 3. Assinalar o emissor pretendido  $\sqrt{\phantom{a}}$
- 4. Selecionar Sender fernersetzen (Substituir remotamente emissor).
- 5. Assinalar os aparelhos nos quais o emissor deve ser substituído remotamente  $\checkmark$  (se o emissor estiver atribuído a vários aparelhos).

### *NOTA*

Um emissor pode ser substituído remotamente, no máx., em 4 aparelhos.

- 6. Selecionar Daten an Sender übertragen (Transmitir dados ao emissor).
	- ⇒ Se não desejar substituir remotamente o emissor em mais nenhum aparelho.
- 7. Enviar o emissor para o utilizador do aparelho.
- 8. Premir qualquer tecla do emissor no local (dentro da área de receção do aparelho).
	- ⇒ O novo emissor encontra-se programado no aparelho pretendido.
	- ⇒ O emissor antigo foi removido do aparelho.

### <span id="page-35-0"></span>**Adicionar séries de emissores**

#### *NOTA*

**►** Para poder adicionar séries de emissores é necessário um Memo. **Encaivar o Memo no Codemaster<sup>+</sup>** ver **[Página 36](#page-35-1)**.

Adicionar vários emissores a um aparelho sem ter que realizar separadamente a configuração para cada emissor.

- 1. Abrir o objeto.
- 2. Abrir o aparelho.
- 3. Encaixar o Memo no Codemaster<sup>+</sup> **[Página 36](#page-35-1)**.
- 4. Selecionar Senderserien hinzufügen (Adicionar séries de emissores).
	- ⇒ O processo restante depende da configuração desejada dos emissores e pode ser executado, passo a passo, de acordo com as possibilidades disponibilizadas pela interface do utilizador.

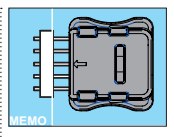

- 5. Memorizar os dados no Memo.
- 6. Remover o Memo.
- 7. Encaixar o Memo no aparelho.
- 8. Colocar o aparelho em funcionamento.
	- ⇒ Os emissores estão prontos para serem utilizados.

### <span id="page-35-1"></span>**Encaixar o Memo no Codemaster<sup>+</sup>**

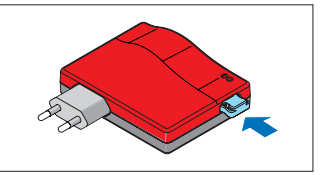

# **SOMMERsuite**

### <span id="page-36-0"></span>**Descrição**

No caso do SOMMERsuite trata-se de um software para gerir os produtos SOMlink e Codemaster+ da **SOMMER**.

Para ambos os aparelhos estão disponíveis as seguintes opções:

#### **Updater**

- Verifica se para o produto existe uma atualização de firmware disponível.
- Descarrega atualizações para o computador.
- Transfere as atualizações para o respetivo produto.

#### **Backup**

#### *NOTA*

O próprio utilizador do Codemaster<sup>+</sup> é responsável pela cópia de segurança dos dados.

Recomendamos a realização regular de cópias de segurança dos dados.

#### • **Criar a função Backup:**

Cria uma cópia de segurança dos dados do objeto memorizados no Codemaster+ e grava-a no computador.

#### • **Restaurar a função Backup:**

Volta a restaurar as cópias de segurança criadas no Codemaster+.

### **Pré-requisitos**

Para poder instalar e utilizar o SOMMERsuite, é necessário cumprir os seguintes pré-requisitos:

- Terminal que suporta Wi-Fi com MS Windows 7 ou superior
- Ligação à Internet

## **Instalação**

#### som4.me/sommersuite

- 1. Clicar no Link e descarregar o SOMMERsuite.
- 2. Instalar o SOMMERsuite.

# **SOMMERsuite**

## <span id="page-37-0"></span>**Updater**

1. Iniciar o SOMMERsuite.

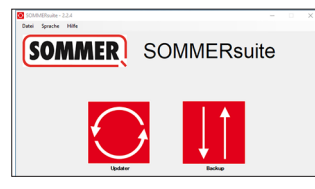

2. Selecionar o botão **"Updater"**.

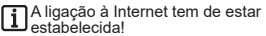

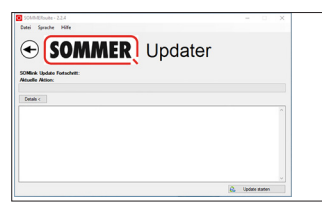

3. Clicar em **"Update starten"** (Iniciar atualização).

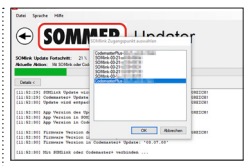

4. Selecionar o aparelho que deve receber uma atualização.

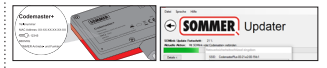

5. Se necessário, introduzir a palavrapasse e confirmar com **"OK"**.

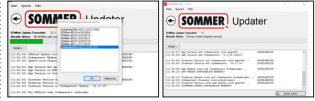

⇒ O processo de atualização é realizado automaticamente.

### <span id="page-38-0"></span>**SOMMERsuite Criar Backup SOMMER** Backup **SOMMER SOMMERsuite** Dateien von Codemaster+ herunterlader **To Archar entrolen** Tomorrica Dataion Rechan Rackan '20181119 1318 CodemasterPlay-Hill-Hill-Hill-Hill-Hill-and wards ext Ferty ⇒ O processo da cópia de segurança é 6. Selecionar o botão **"Backup"**. realizado automaticamente ⇒ O conjunto de dados é exibido na lista**SOMMER** Backup Colorado Pue III.P. LEISTRIT V  $\frac{1}{2}$ 7. Selecionar o aparelho para o qual deve ser criada uma cópia de segurança.

8. Clicar em **"Backup erstellen"** (Criar Backup).

### <span id="page-39-0"></span>**SOMMERsuite Restaurar Backup** Searche Cellingen Hills SOMMER Backup SOMMERSIN-224 **SOMMER** SOMMERsuite Presion and Archiv exposures Bestehende Dateien von Codemaster+ lösche **Strein auf Codemaster+ lader** .<br>Antoni Proteine Israh **Fela** ⇒ Os dados são transferidos para o aparelho.9. Selecionar o botão **"Backup"**. Millioner Card<br>- Secondor - Phillioner - 1989 **SOMMER** Backup de programa de montes  $\frac{1}{16.11,20.01,30.01}$ **X** Indialistan 10.Selecionar o aparelho no qual os dados devem ser restaurados. 11.Selecionar o conjunto de dados pretendido a partir da lista. 12.Clicar em **"Wiederherstellen"** (Restaurar).

#### **SOMMER Antriebs- und Funktechnik GmbH**

Hans-Böckler-Straße 27

73230 Kirchheim/Teck

Germany

 $1 + 49 (0) 7021 8001 - 0$ 

**4**+49 (0) 7021 8001-100

info@sommer.eu www.sommer.eu

© Copyright 2020 Todos os direitos reservados.